## **ИНСТРУКЦИЯ**

## **ДЛЯ РАБОТЫ В СИСТЕМЕ ДИСТАНЦИОННОГО ОБУЧЕНИЯ MOODLE**

1. Скопируйте ссылку и вставьте в Ваш интернет-браузер **<http://portal.anoipo.ru/>**

2. Выполнив переход по ссылке, у Вас откроется окно системы дистанционного обучения Института

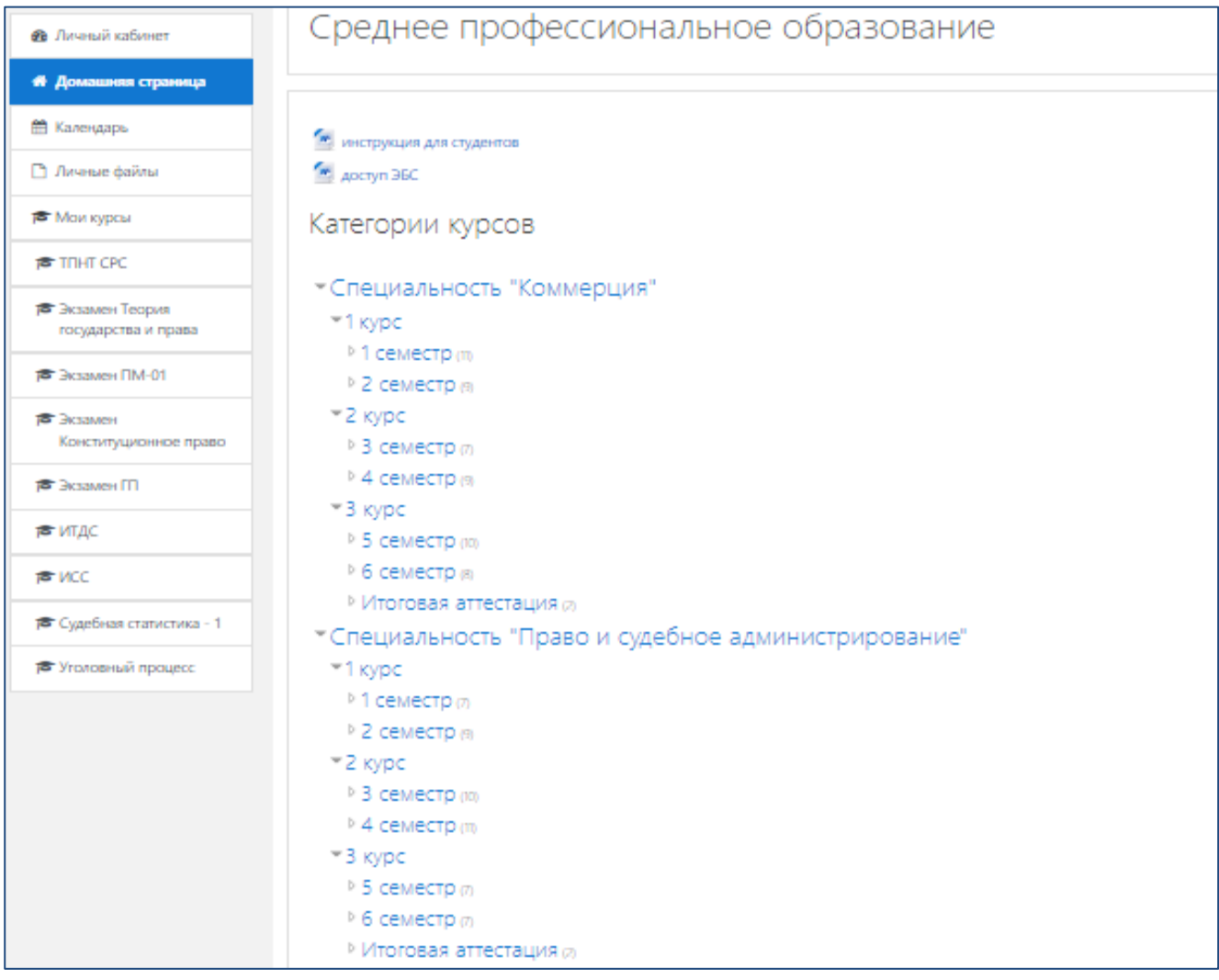

3. Вам необходимо произвести ВХОД в систему дистанционного обучения, для чего в правом верхнем углу нажмите на кнопку «ВХОД».

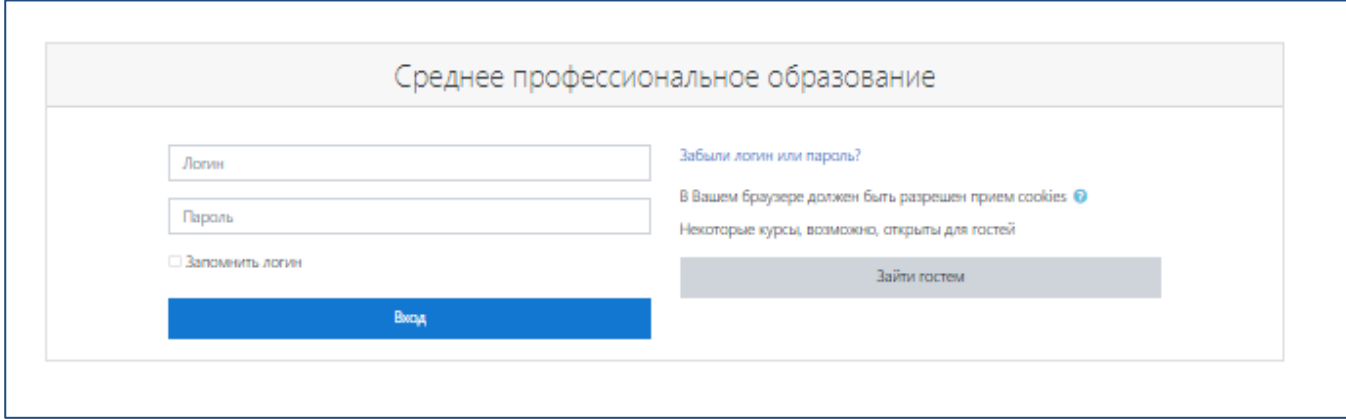

4. Для ВХОДА в Личный кабинет введите Логин и Пароль, предоставленный администратором. После входа в личный кабинет выберите свою специальность, курс и семестр.

5. Интерфейс Личного кабинета выглядит следующим образом.

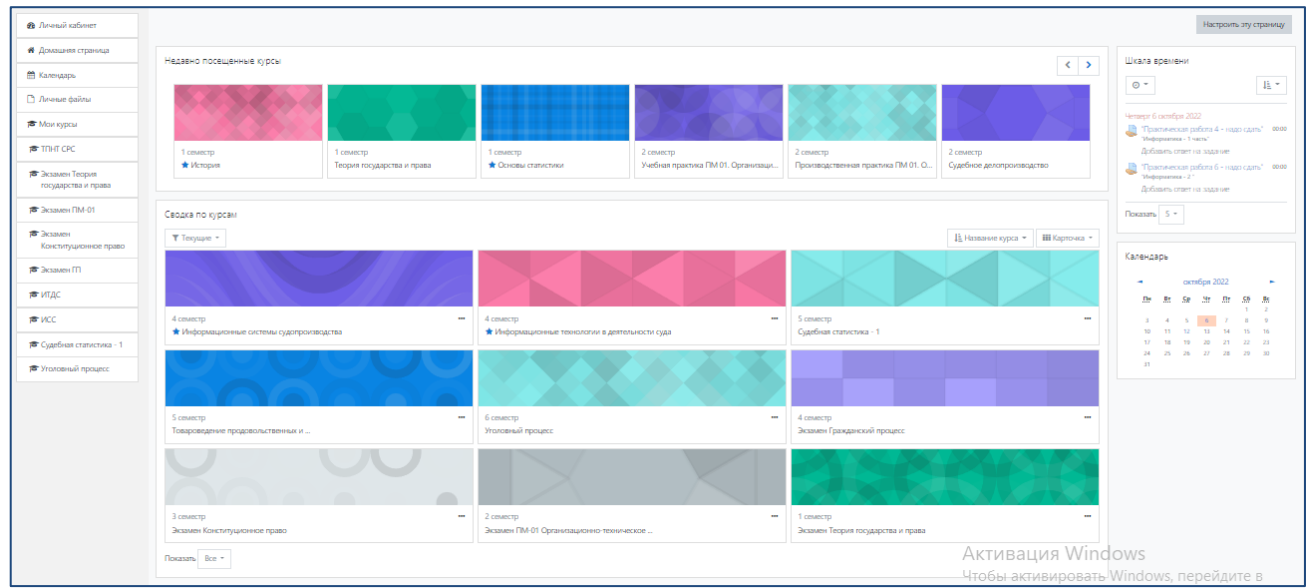

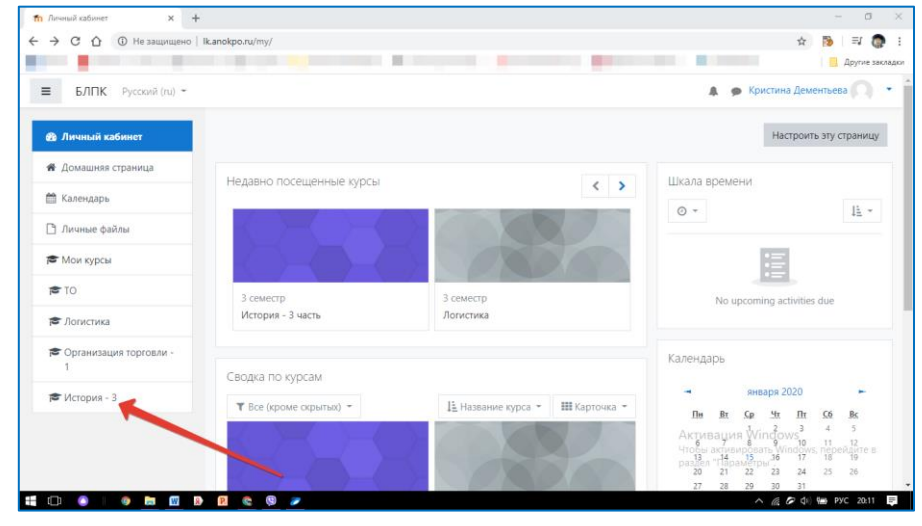

6. В левой части Личного кабинет выберите дисциплину для изучения

7. Дисциплина состоит из нескольких (от 15 до 25) лекториумов. Каждый лекториум дисциплины содержит Лекцию, Презентацию и Тест.

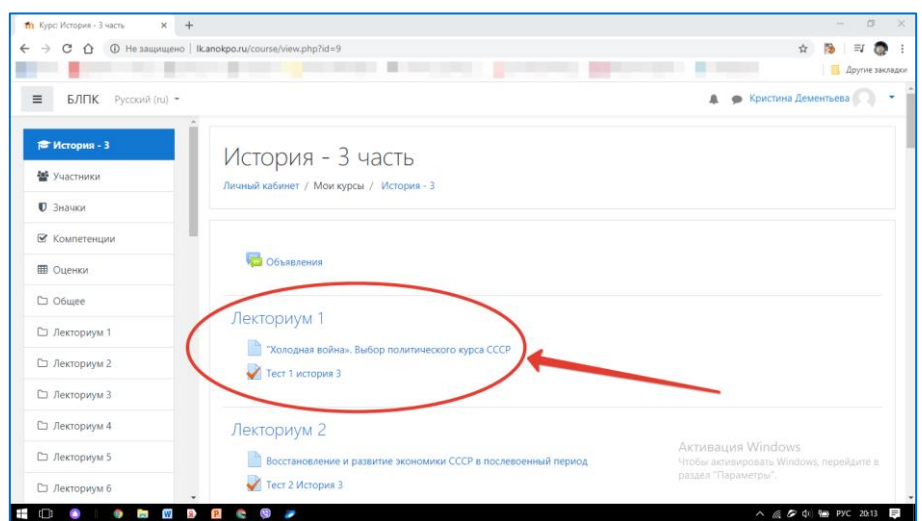

8. Вы изучаете материалы (лекции и презентации) в удобном для Вас режиме.

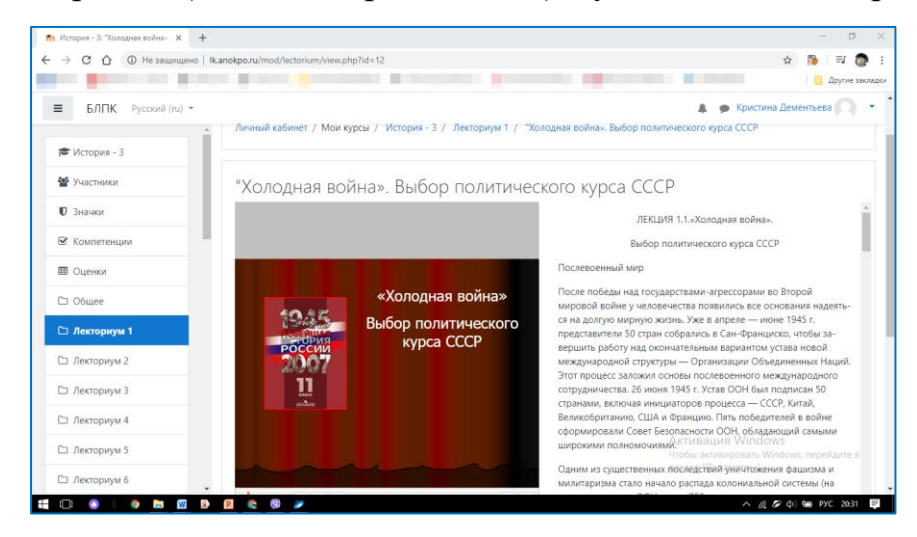

9. После каждого Лекториума выполняете контрольное задание в виде теста

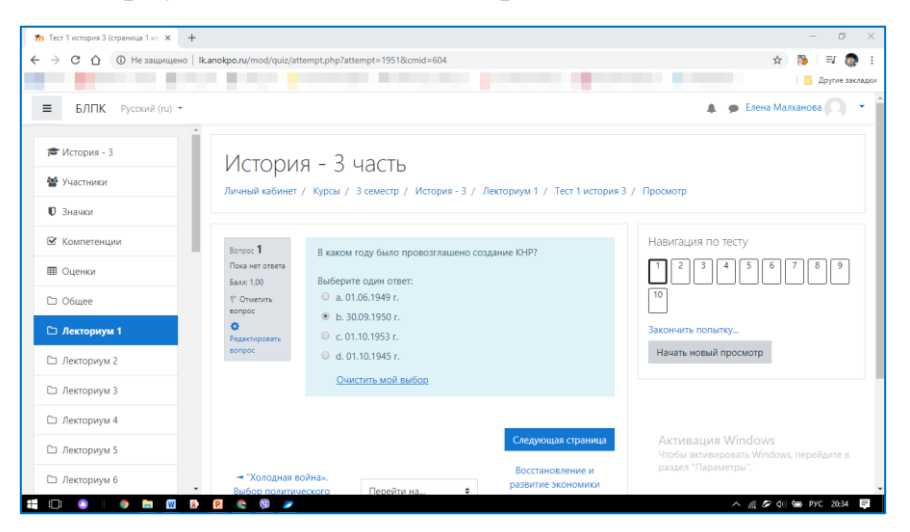

10. После изучения всего материала по дисциплине, Вам необходимо пройти итоговое тестирование.

11. Закончив изучать дисциплину, можете переходить к освоению следующей.

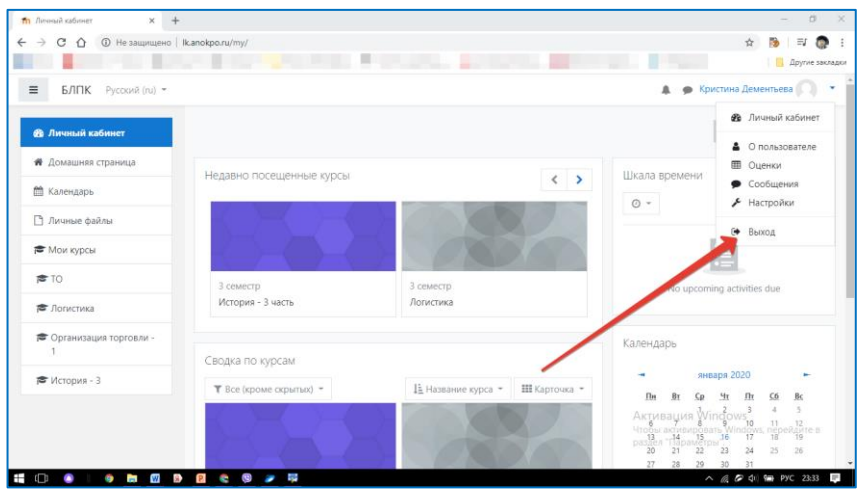

12. В некоторых случаях задание контрольной, практической или самостоятельной работы могут быть отмечены значком как показано на рисунке. Для выполнения задания необходимо нажать на значок.

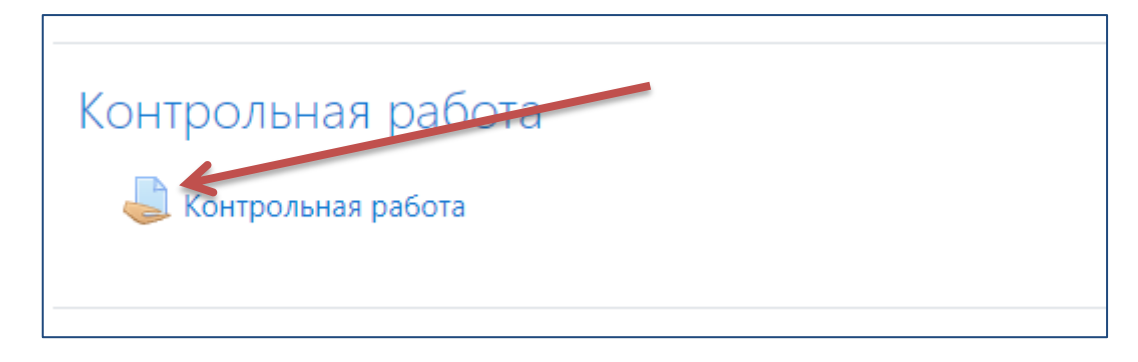

13. В окне появится значок вордовского документа. Данный документ готов для скачивания. Поэтому его необходимо сохранить в своей рабочей папке. В документе изложено задание контрольной, практической или самостоятельной работы, которое необходимо выполнить. После того как работа будет выполнена, ее необходимо прикрепить, нажав на кнопку «Добавить ответ на задание». Кнопка указана на рисунке.

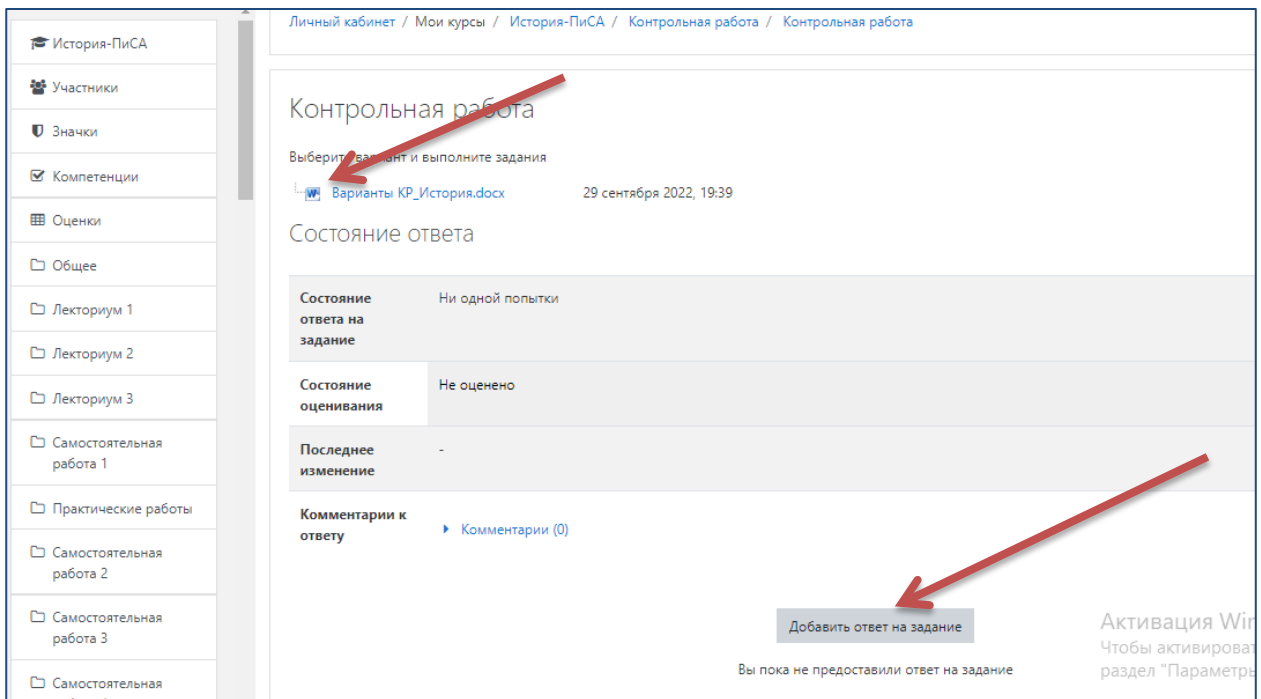

14. После нажатия на кнопку «Добавить ответ на задание» появляется диалоговое окно, предлагающее загрузить файл выполненной работы.

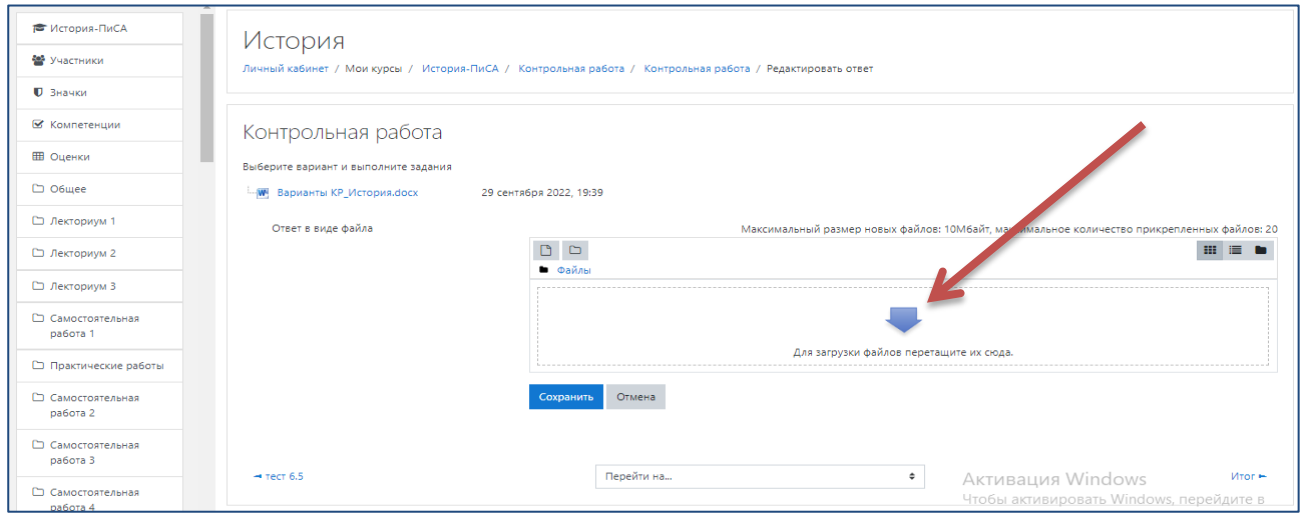

15. Пользуясь подсказками, прикрепляете выполненное задание контрольной, практической или самостоятельной работы и нажимаете «Сохранить».

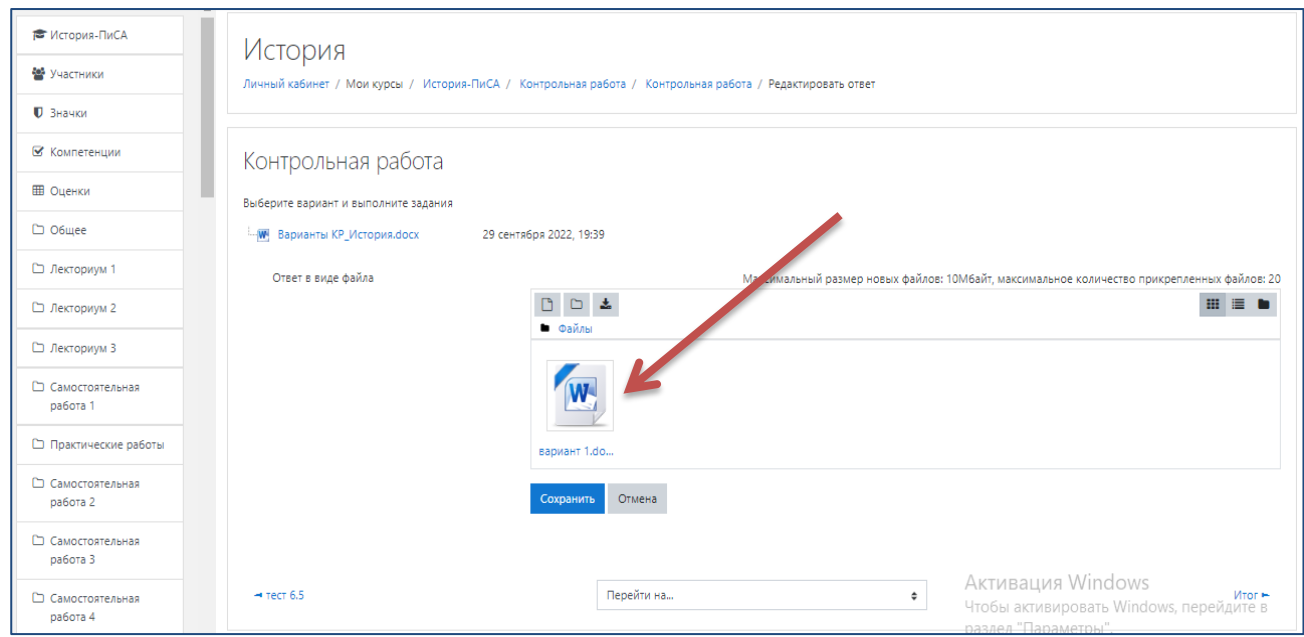

16. После нажатия кнопки «Сохранить» в диалоговом окне Вы можете увидеть состояние Вашего ответа, как показано на рисунке ниже. Если Вы не уверены в правильности выполненного задания или хотели добавить информацию, то можете внести изменения в представленную работу, для чего нажимаете на кнопку «Редактировать ответ»

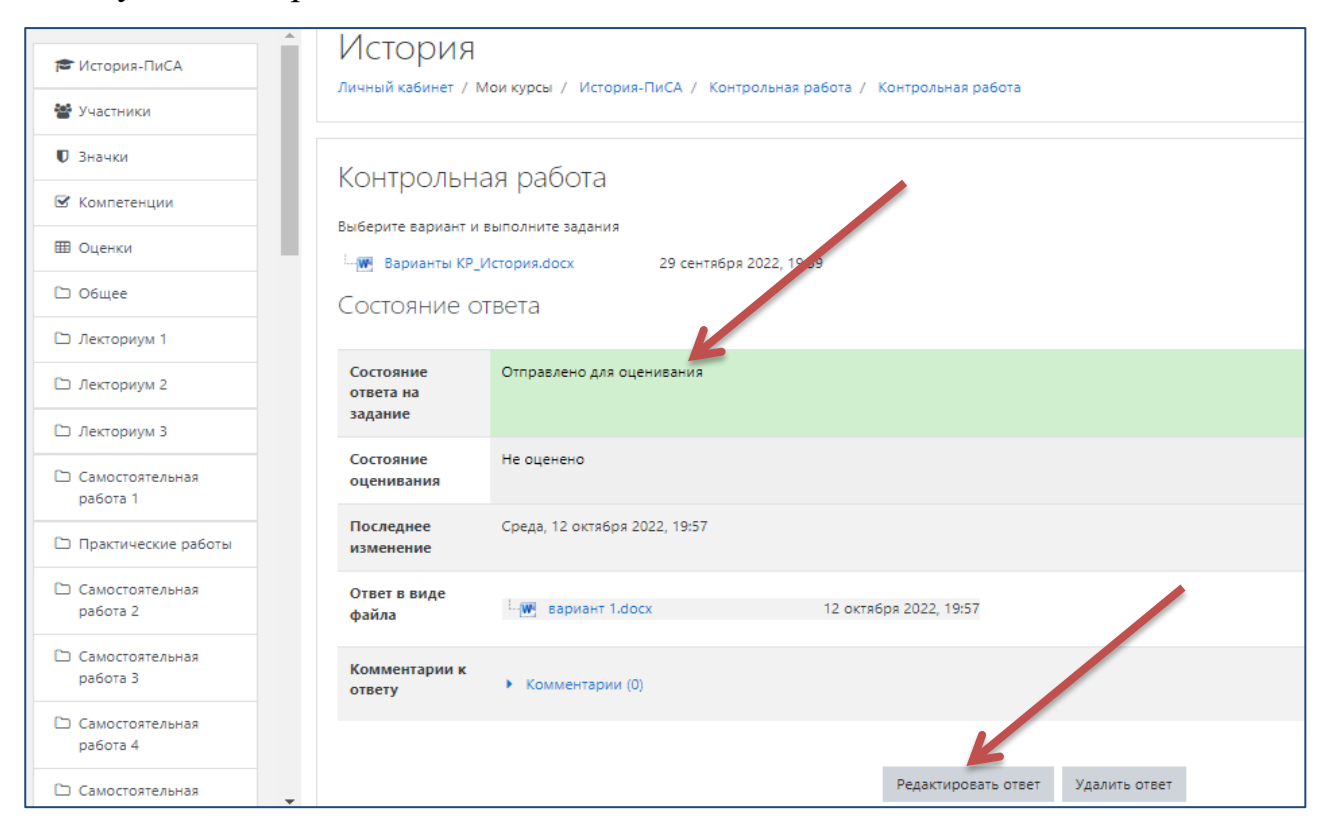

17. После того как преподаватель проверит Вашу работу в диалоговом окне по ссылке «Оценки», Вы можете ознакомиться с результатом и комментарием преподавателя.

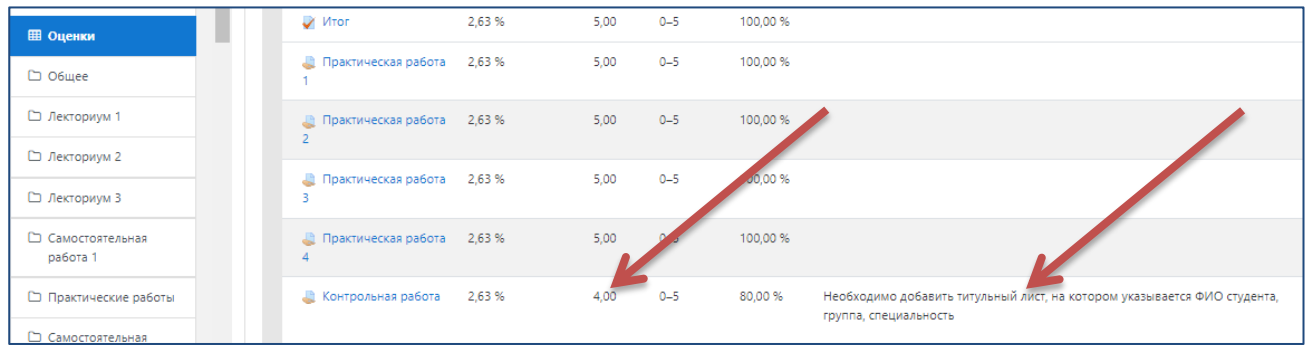

18. По завершению работы, выйдете из Личного кабинета